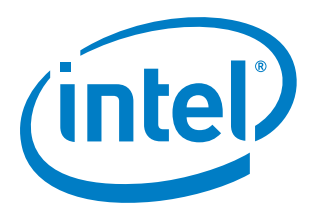

## **Intel® Cache Acceleration Software (Intel® CAS) Version 2.0 for Linux\***

**Administrator's Guide**

*February 2013*

Order Number: 328496-001

*Disclaimers*

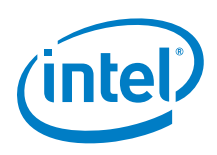

## *Disclaimers*

INFORMATION IN THIS DOCUMENT IS PROVIDED IN CONNECTION WITH INTEL PRODUCTS. NO LICENSE, EXPRESS OR IMPLIED, BY ESTOPPEL OR OTHERWISE, TO ANY INTELLECTUAL PROPERTY RIGHTS IS GRANTED BY THIS DOCUMENT. EXCEPT AS PROVIDED IN INTEL'S TERMS AND CONDITIONS OF SALE FOR SUCH PRODUCTS, INTEL ASSUMES NO LIABILITY WHATSOEVER AND INTEL DISCLAIMS ANY EXPRESS OR IMPLIED WARRANTY, RELATING TO SALE AND/OR USE OF INTEL PRODUCTS INCLUDING LIABILITY OR WARRANTIES RELATING TO FITNESS FOR A PARTICULAR PURPOSE, MERCHANTABILITY, OR INFRINGEMENT OF ANY PATENT, COPYRIGHT OR OTHER INTELLECTUAL PROPERTY RIGHT.

A "Mission Critical Application" is any application in which failure of the Intel Product could result, directly or indirectly, in personal injury or death. SHOULD YOU PURCHASE OR USE INTEL'S PRODUCTS FOR ANY SUCH MISSION CRITICAL APPLICATION, YOU SHALL INDEMNIFY AND HOLD INTEL AND ITS SUBSIDIARIES, SUBCONTRACTORS AND AFFILIATES, AND THE DIRECTORS, OFFICERS, AND EMPLOYEES OF EACH, HARMLESS AGAINST ALL CLAIMS COSTS, DAMAGES, AND EXPENSES AND REASONABLE ATTORNEYS' FEES ARISING OUT OF, DIRECTLY OR INDIRECTLY, ANY CLAIM OF PRODUCT LIABILITY, PERSONAL INJURY, OR DEATH ARISING IN ANY WAY OUT OF SUCH MISSION CRITICAL APPLICATION, WHETHER OR NOT INTEL OR ITS SUBCONTRACTOR WAS NEGLIGENT IN THE DESIGN, MANUFACTURE, OR WARNING OF THE INTEL PRODUCT OR ANY OF ITS PARTS.

Intel may make changes to specifications and product descriptions at any time, without notice. Designers must not rely on the absence or characteristics of any features or instructions marked "reserved" or "undefined". Intel reserves these for future definition and shall have no responsibility whatsoever for conflicts or incompatibilities arising from future changes to them. The information here is subject to change without notice. Do not finalize a design with this information.

The products described in this document may contain design defects or errors known as errata which may cause the product to deviate from published specifications. Current characterized errata are available on request.

Contact your local Intel sales office or your distributor to obtain the latest specifications and before placing your product order.

Copies of documents which have an order number and are referenced in this document, or other Intel literature, may be obtained by calling 1-800-548-4725, or go to: <http://www.intel.com/design/literature.htm>

Intel and the Intel logo are trademarks or registered trademarks of Intel Corporation or its subsidiaries in the United States and other countries.

\*Other names and brands may be claimed as the property of others.

Copyright © 2013, Intel Corporation. All rights reserved.

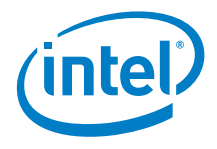

## *Contents*

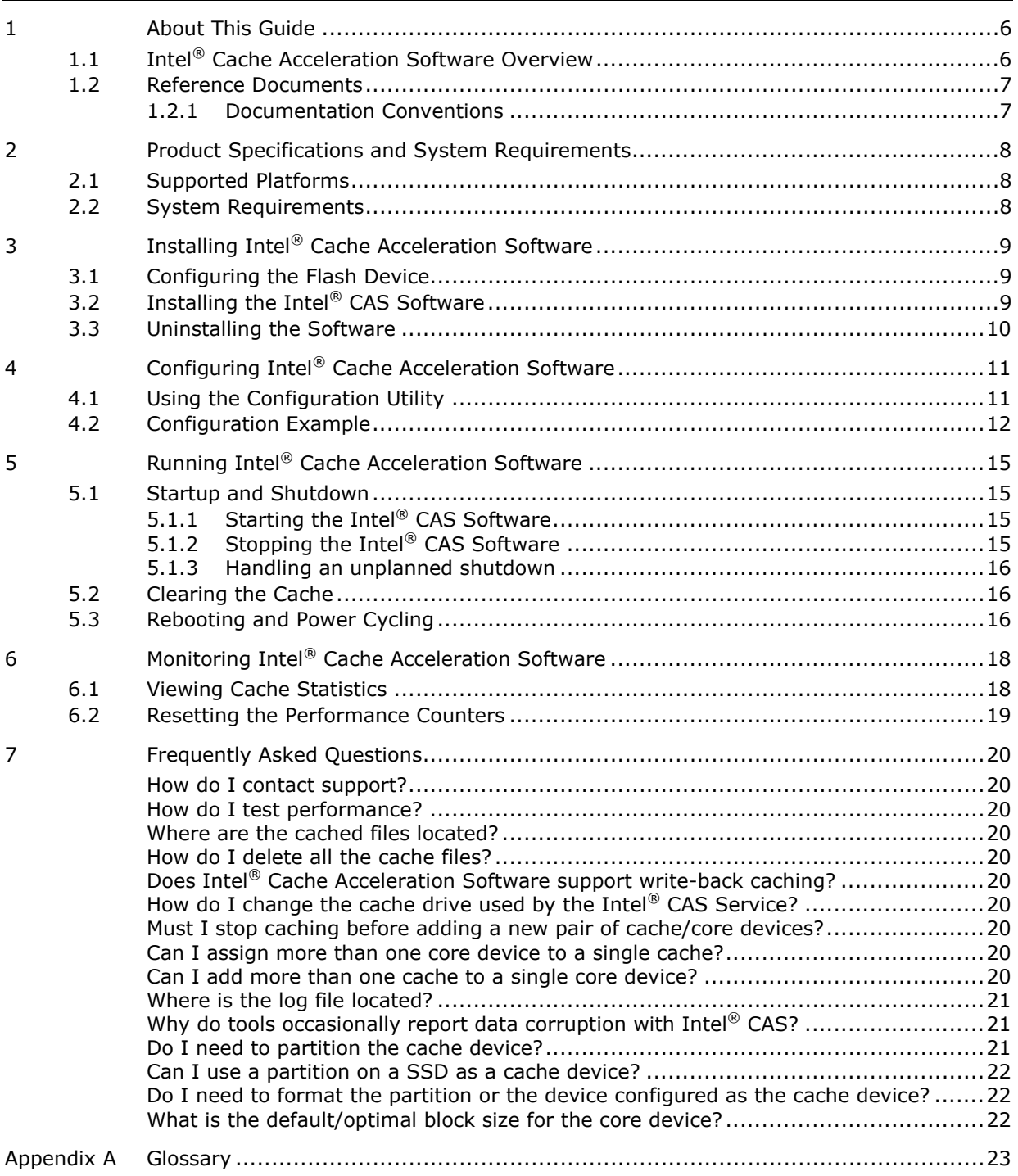

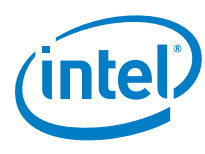

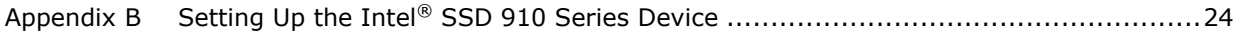

## **Figures**

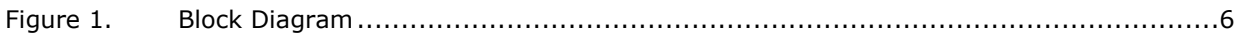

## **Tables**

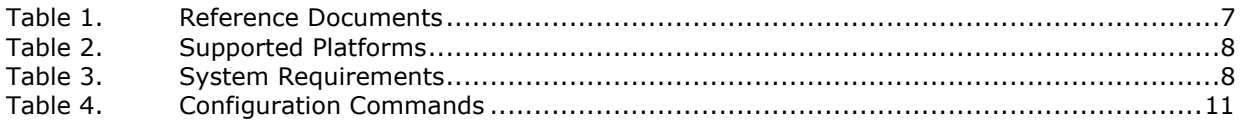

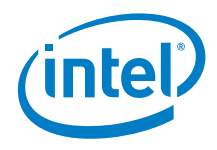

## *Revision History*

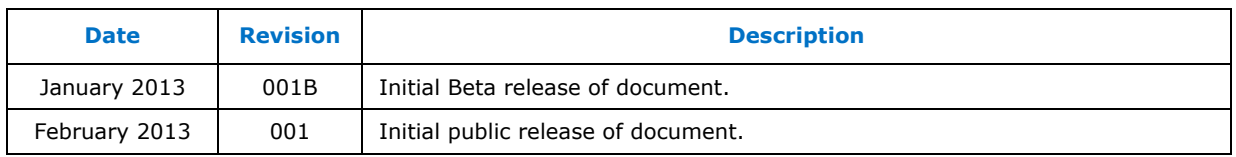

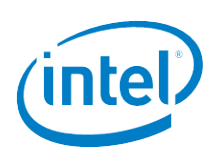

## <span id="page-5-0"></span>*1 About This Guide*

<span id="page-5-1"></span>This guide offers the quickest way to install and begin using Intel® Cache Acceleration Software (Intel<sup>®</sup> CAS) Version 2.0 for Linux<sup>\*</sup>. This guide assumes users have a basic knowledge of storage and application management, as well as basic Linux\* system administration.

## **1.1 Intel® Cache Acceleration Software Overview**

Intel® CAS accelerates Linux\* applications by caching active (*hot*) data to a local flash device inside servers. Intel® CAS implements caching at the server level, utilizing local high-performance flash media as the cache drive media inside the application server as close as possible to the CPU, thus reducing storage latency as much as possible.

The Intel<sup>®</sup> Cache Acceleration Software installs into the Linux<sup>\*</sup> operating system itself, as a kernel module. The nature of the integration provides a cache solution that is transparent to users and applications, and your existing storage infrastructure. No storage migration effort or application changes are required.

As shown in [Figure](#page-5-2) 1, on an initial read, data is retrieved from backend storage and copied to the Intel<sup>®</sup> CAS cache. A second read promotes data to system memory. Subsequent reads are returned at high-performance RAM or flash speed. All data is written synchronously to both the backend storage and the cache. When the cache is full, newly identified active data evicts stale data from the cache, utilizing the Intel® CAS proprietary eviction algorithm.

#### <span id="page-5-2"></span>**Figure 1. Block Diagram**

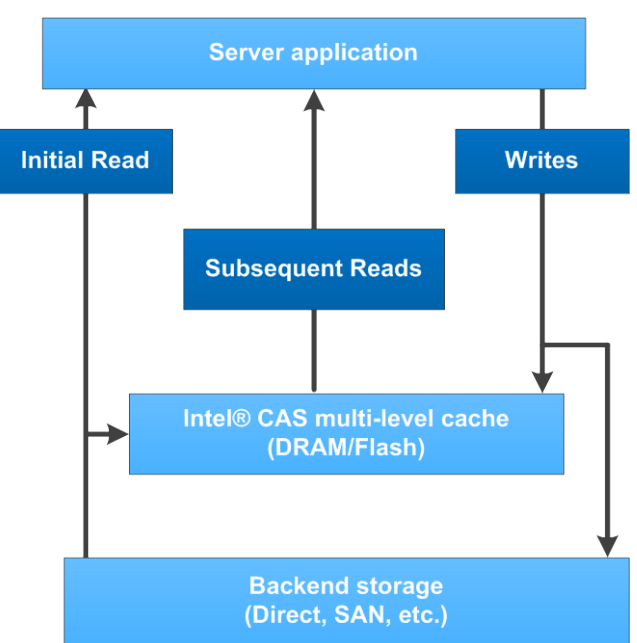

Intel® Cache Acceleration Software V2.0 for Linux\* Administrator's Guide **February 2013** 

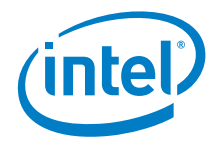

Intel® CAS for Linux\* employs a block-based caching architecture that caches all of the activity on the selected device.

<span id="page-6-0"></span>Intel® CAS for Linux\* supports the 64-bit version of Red Hat\* Enterprise Linux\* (RHEL\*) and SUSE\* Linux\* Enterprise Server (SLES\*) operating systems running on a physical server (see Section [2.1](#page-7-1) for details).

## **1.2 Reference Documents**

The following resources are suggested for assisting with Intel® CAS testing and operations and/or learning more about caching and application I/O performance management.

#### <span id="page-6-2"></span>**Table 1. Reference Documents**

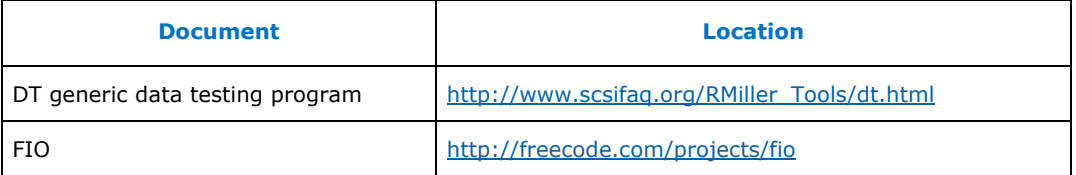

### **1.2.1 Documentation Conventions**

<span id="page-6-1"></span>The following conventions are used in this manual:

- Courier font code examples, command line entries, filenames, directory paths, and executables
- **Bold text**  graphical user interface (GUI) entries and buttons

See [Glossary](#page-22-0) for definitions of the terms and acronyms used in this document.

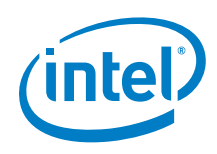

# <span id="page-7-0"></span>*2 Product Specifications and System Requirements*

## **2.1 Supported Platforms**

<span id="page-7-1"></span>Intel® CAS supports the platforms listed below for 64-bit processors.

### <span id="page-7-3"></span>**Table 2. Supported Platforms**

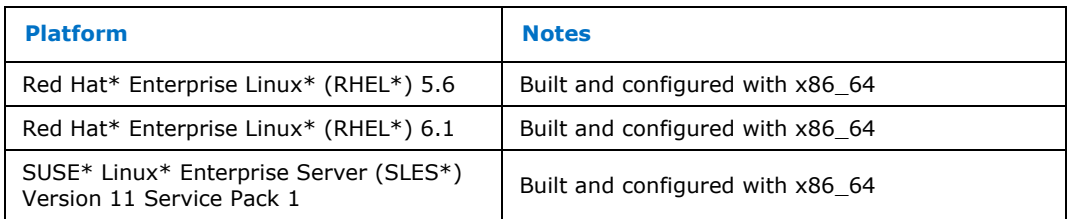

## **2.2 System Requirements**

<span id="page-7-2"></span>The table below lists system requirements for Intel® CAS.

#### <span id="page-7-4"></span>**Table 3. System Requirements**

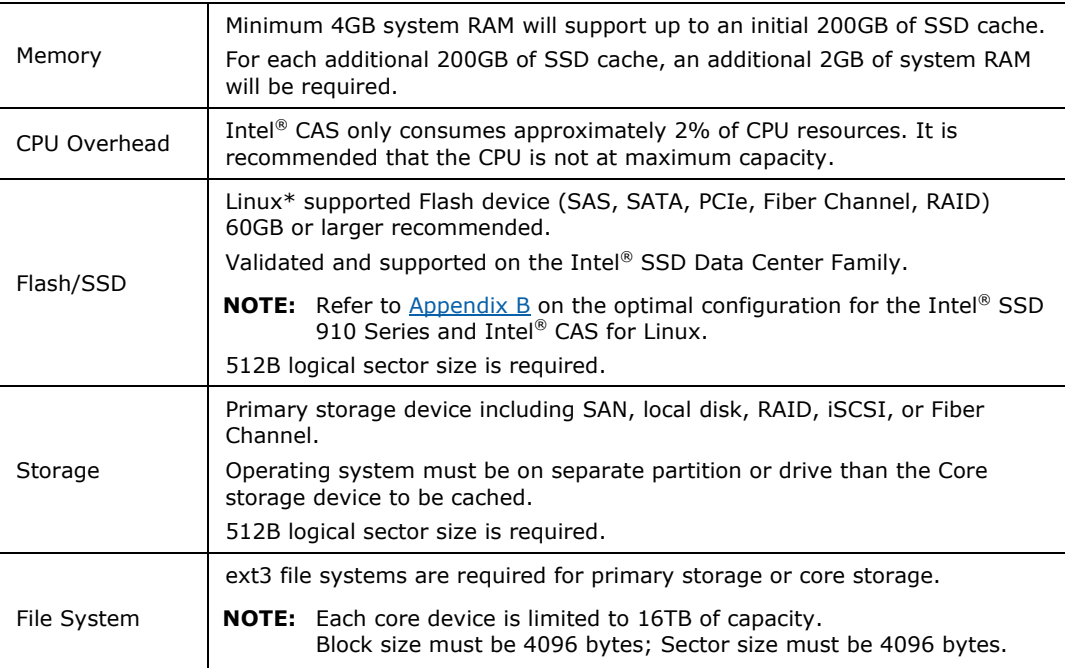

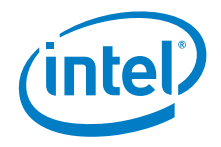

# <span id="page-8-0"></span>*3 Installing Intel® Cache Acceleration Software*

This section describes how to install Intel® CAS.

<span id="page-8-1"></span>The installation package consists of loadable kernel modules that provide the caching layer and management CLI that controls caching behavior.

## **3.1 Configuring the Flash Device**

Prior to configuring Intel® CAS, you must have a Flash media device installed. The Flash device can be any SSD drive or any PCIe Flash Card supported by the Linux\* operating system (see  $Table 3$  for details).

Physically install the Flash device in the server, and make note of the device created corresponding to the drive, following the hardware product installation guide.

<span id="page-8-2"></span>Assuming you have identified a core device (the device to be cached), make sure that it is formatted and it is **not (auto) mounted** when the OS boots up.

## **3.2 Installing the Intel® CAS Software**

- *Note:* You must have root privileges to install the software.
- **Note:** If an earlier version of the software is already installed, you must uninstall it before continuing. See Section [3.3](#page-9-0) for details on uninstalling.
- *Note:* For a SLES platform, you must change a module before running the installation script. Edit the /etc/modprobe.d/unsupported-modules file, find the variable allow\_unsupported modules and set it to 1.
	- 1. Download or copy the Intel® CAS installer file to your home directory on the target Linux\* server. The installation instructions use the example of  $/$  (equivalent of \$HOME) on the server file system.

The installer file name is in the format:

Intel-CAS-X.XX.XX.XXXX-distro.sh where:

- X.XX.XX.XXXX is the version information
- distro is one of the following: rhel6, rhel5, or sles11sp1
- 2. Change to home directory and switch to root:  $$ cd ~ ~ & &$ ssu
- 3. Make the installer file executable: # chmod a+x ./Intel-CAS-X.XX.XX.XXXX.sh
- 4. Launch the installation: # ./Intel-CAS-X.XX.XX.XXXX.sh

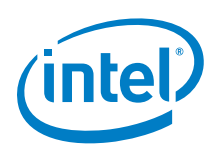

*Note:* For more information about the installer, call ./Intel-CAS-X.XX.XX.XXXX.sh --help

- 5. You will be prompted with a license which you will have to read and accept to proceed with the installation.
- <span id="page-9-0"></span>*Note:* To automatically accept the license, call: ./Intel-CAS-X.XX.XX.XXXX.sh --accept-license. This flag is for convenience only; the flag should be used with caution as it is the equivalent to having read and accepted the license agreement.

## **3.3 Uninstalling the Software**

Stop Intel® CAS as described in Section [5.1.2.](#page-14-3)

**Note:** All applications using Intel® CAS must be closed and file systems must be unmounted before uninstalling.

Assuming the Intel® CAS installer is in your home directory as described in Section [3.2:](#page-8-2)

- 1. Change directory to your home and switch to root:
	- $$ cd ~ ~ & & su$
- 2. Make the installer file executable, if it wasn't already:
	- # chmod a+x ./Intel-CAS-X.XX.XX.XXXX-distro.sh
- 3. Launch the uninstallation:
	- # ./Intel-CAS-X.XX.XX.XXXX-distro.sh --uninstall

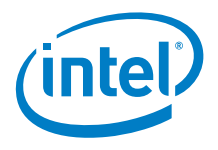

# <span id="page-10-0"></span>*4 Configuring Intel® Cache Acceleration Software*

#### *Note:*

- 1. You must be logged in as root to start, stop, or configure the Intel® CAS software.
- <span id="page-10-1"></span>2. You cannot accelerate the partition that the operating system is on.

## **4.1 Using the Configuration Utility**

Intel® CAS is configured using a command line utility called intelcas, which is installed by default in /usr/sbin.

The configuration command set is listed in  $Table 4$ . If you execute the configuration utility in a Linux\* shell without any arguments, this list of commands is returned.

**Note:** Intel recommends using a partition instead of a drive for the primary storage/core device. This can prevent errors caused by accidently selecting the OS drive for caching.

### <span id="page-10-2"></span>**Table 4. Configuration Commands**

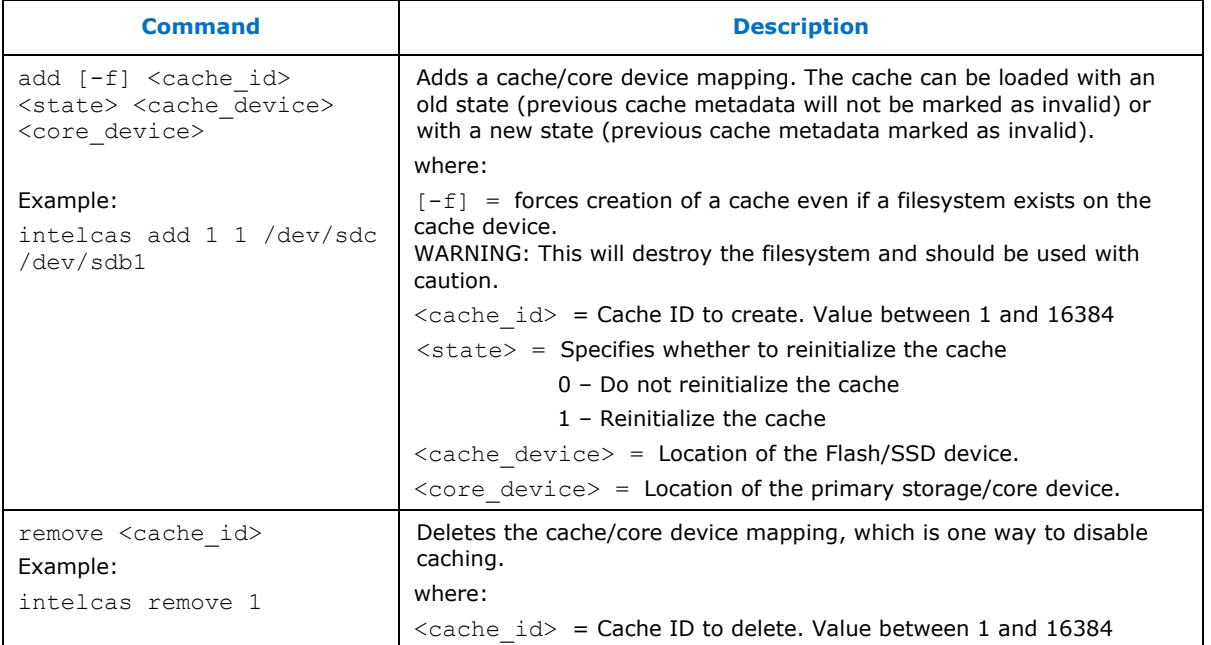

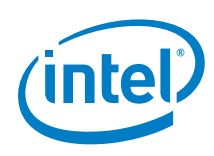

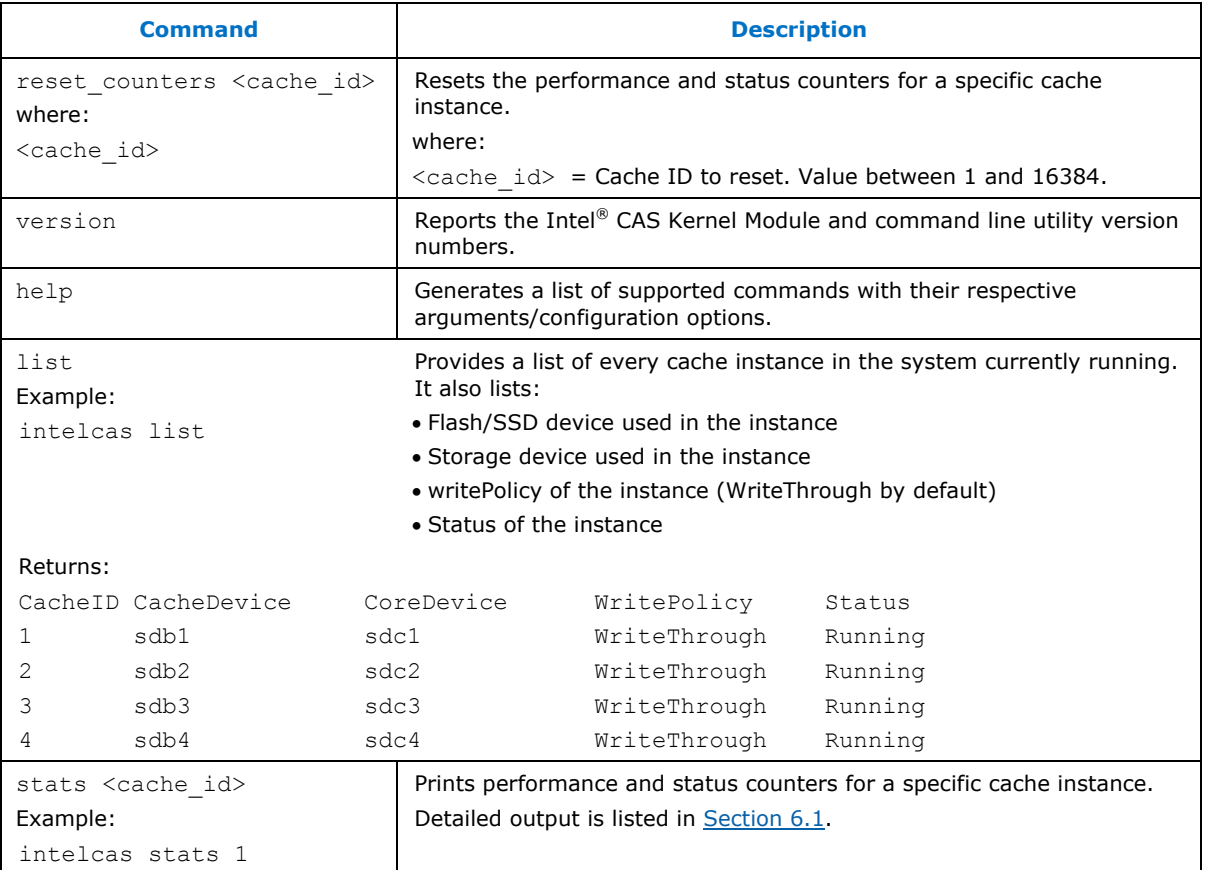

## **4.2 Configuration Example**

<span id="page-11-0"></span>In this example of Intel $^{\circledR}$  CAS configuration, the following is assumed:

- The cache device (flash drive) is /dev/sdc The cache device is either a raw block device or previously set up member of a cache/core mapping. In the case of a new cache initialization, all data previously stored on the cache device is overwritten.
- The core device (primary storage) to be cached is  $/$  dev $/$ sdb1 The core device may contain old data and have an optional file system. Intel<sup>®</sup> CAS requires that the file system is of type EXT3 and uses a block size of 4096 and a sector size of 4096.
- **Note:** Intel recommends that you backup all data on your core device before completing these steps.
	- 1. Verify that the Intel® CAS module loaded properly:

lsmod | grep intelcas

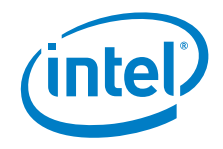

- *Note:* If Intel® CAS is not loaded, contact customer support because your OS/kernel configuration may be different from what is officially supported by Intel® CAS.
- 2. If the Intel<sup>®</sup> CAS module is not already loaded, follow the installation instructions in Section [3.2.](#page-8-2)
- 3. Ensure that both the cache device  $(\sqrt{\text{dev}}/\text{sdc})$  and the primary storage device (/dev/sdb1) are formatted but **not mounted**. Enter the following command to display all mount points:

df –k

4. If needed, un-mount the device(s) by entering one or both of the following commands:

```
umount /dev/sdc
```
umount /dev/sdb1

Also remove any entries from /etc/fstab or similar mechanisms that automount the cache and core drives on OS boot-up.

5. To set up a write-through cache numbered 1 with new metadata, using  $sdc$  as the cache drive, and sdb1 as the core drive, enter the command:

```
intelcas add 1 1 /dev/sdc /dev/sdb1
```
The add command creates a new device /dev/intelcas1

*Note:* You may notice a brief delay after entering the intelcas add command. Typically, this is less than 60 seconds.

To confirm the creation of this device, enter one of the following commands:

```
ls /dev/intelcas1
or
intelcas list
or
intelcas stats 1
```
If you wish to mount the new cache device to the Linux\* file system, perform steps 6 through 8.

6. (Optional) The core device must contain a file system if you want to mount Intel<sup>®</sup> CAS. If you want to mount Intel® CAS and your core device does not contain a file system, you must create one, using the command:

mkfs -b 4096 -t ext3 /dev/intelcas1

7. A directory is required to mount the new cache device. In this example, the mount point is /mnt/cache/c1. Enter the command:

```
mount /dev/intelcas1 /mnt/cache/c1
```
- **Note:** Intel<sup>®</sup> CAS ensures that no changes are required to the application; it can use the same file system mount point (for example, /local/data).
- **Note:** If your application uses the raw device directly (for example, some installations of Oracle\*), then you must change the application to use the cache device instead.

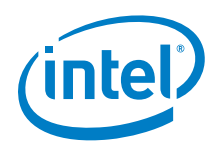

8. It may be necessary to change permissions for the mount point to allow applications access to the cache. The example below shows two commands that give user bob administrator privileges to the mount point:

```
chown bob:adm /mnt/cache/c1 –R 
or
chmod g+w /mnt/cache/c1
```
This command provides privileges to all users:

chmod 777 /mnt/cache/c1

Intel® CAS is now enabled on the system and files to be accelerated can be written to /mnt/cache/c1.

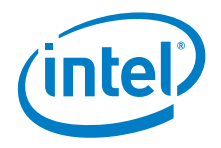

# <span id="page-14-0"></span>*5 Running Intel® Cache Acceleration Software*

## <span id="page-14-1"></span>**5.1 Startup and Shutdown**

## **5.1.1 Starting the Intel® CAS Software**

<span id="page-14-2"></span>Follow the instructions below to start Intel® CAS.

1. Start the Intel<sup>®</sup> CAS device(s) using the following command format for each device.

Once the cache device and core device have been identified, use the following command to enable the caching pair. When starting after a fresh installation, you must initialize the cache device by entering a 1 in the state field.

intelcas add <cache\_id> <state> <cache\_device> <core\_device>

Example: intelcas add 1 1 /dev/sdc /dev/sdb1

If the system has crashed or had an unplanned shutdown, refer to Section [5.1.3.](#page-15-0)

2. Mount the Intel $^\circledR$  CAS device as in the same manner used in previous mounts.

mount /dev/intelcas1 /mnt/cache/c1

3. Your Intel® CAS device is ready for use.

To start the Intel® CAS software automatically on a reboot, add a script to run the intelcas add command followed by mounting of the intelcas device as documented in Section [4.2.](#page-11-0)

The following items should be considered:

- Intel® CAS must be started **before** any applications that depend on the Intel® CAS device or mount point.
- <span id="page-14-3"></span>• Depending on the size of the device, this may significantly increase the amount of time to boot. No progress indicators are displayed and it may appear that the system is in a hung state.

## **5.1.2 Stopping the Intel® CAS Software**

To stop Intel<sup>®</sup> CAS cleanly on shutdown, add a script to un-mount the intelcas device followed by the intelcas remove command.

Intel® CAS must be stopped **after** any applications that may try to access the Intel® CAS device.

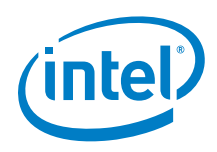

The following example uses  $\text{cacheID} = 1$ . To stop Intel<sup>®</sup> CAS, login as root and run:

- # umount /dev/intelcas1
- # intelcas remove 1
- # rmmod intelcas

<span id="page-15-0"></span>Depending on the size of the device, removal may take a significant amount of time (approximately 30 minutes).

## **5.1.3 Handling an unplanned shutdown**

<span id="page-15-1"></span>After an unclean shutdown using write-through, the cache must be reinitialized with new metadata. If you try to load an old state, you are prompted with a message stating an unclean shutdown has occurred and the cache must be reinitialized. To do this, follow the steps in Section [5.2.](#page-15-1)

## **5.2 Clearing the Cache**

To clear the cache (invalidate the entire cache), perform the following:

- 1. Login as root.
- 2. Enter the add command and set the  $\langle \sin(t) \rangle$  argument to 1 as shown below:

intelcas add 1 1 /dev/sdc /dev/sdb1

This re-initializes the cache instead of loading old state. For details on the add command, see [Table](#page-10-2) 4.

*Caution:* If the file system changes while caching is not running, it is important that cache be cleared using this method.

> Intel<sup>®</sup> CAS maintains state across a reboot. If the system is rebooted without starting the caching subsystem, then the state of the cache data may become out of sync with data in primary storage. In this case, restarting the cache system without clearing the cache results in data corruption.

<span id="page-15-2"></span>If the cache contains any dirty data, the data is automatically transferred to the disk during the cache removal procedure.

## **5.3 Rebooting and Power Cycling**

Intel® CAS devices do not automatically become available for use after a reboot or power cycling of the system. It is necessary to recreate the cache pairing of the core storage device and the caching device. Use the following steps upon every system reboot or power cycling to continue to use Intel $^{\circ}$  CAS cache devices.

1. Ensure that the Intel® CAS kernel module has loaded properly using the following command:

/sbin/lsmod | /bin/grep intelcas

If the intelcas module is loaded, continue with step 2.

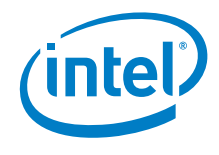

If the module did not load properly, check that all the components of Intel® CAS are installed. You can use the -list option on the install file, for example:

./Intel-CAS-X.XX.XX.XXXX.sh –-list

If any of the components are missing, you will have to uninstall Intel<sup>®</sup> CAS and reinstall. See Section [3.3](#page-9-0) and Section [3.2](#page-8-2) for more details.

2. Ensure your devices are the same as prior to the reboot or power cycle of the system.

Change directory to either /dev/disk/by-uuid or /dev/disk/by-id

Use the command  $11$  to view the association of physical devices and their identifiers.

Verify that the identifiers for the device and/or partitions are correctly associated with the correct physical devices. It is critical to ensure that the identifier for the caching SSD is known. Using the wrong device will lead to undetermined system behavior and the possible loss of data.

3. Start the Intel<sup>®</sup> CAS device(s) using the following command format for each device.

Once the cache device and core device have been identified, you may use the following command to enable the caching pair.

intelcas add <cache\_id> <state> <cache\_device> <core\_device>

If the system has crashed or had an unplanned shutdown, then you must reinitialize the cache by entering  $1$  in the state field as shown in the example below.

intelcas add 1 1 /dev/sdc /dev/sdb1

If it was a regular planned shutdown, use 0 in the state field.

intelcas add 1 0 /dev/sdc /dev/sdb1

- 4. Mount the Intel<sup>®</sup> CAS device as in the same manner used in previous mounts.
- mount /dev/intelcas1 /mnt/cache/c1
- 5. Your Intel® CAS device is ready for use.

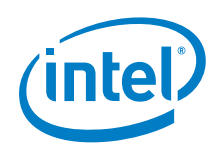

# <span id="page-17-0"></span>*6 Monitoring Intel® Cache Acceleration Software*

## **6.1 Viewing Cache Statistics**

#### <span id="page-17-1"></span>Example:

# intelcas stats 1

#### Returns:

CacheID: 1<br>CacheDevice: 1<br>sdb1 CacheDevice: CoreDevice:<br>WritePolicy:

CoreDevice: sdc1<br>
WritePolicy: WriteThrough<br>
Status: Running Running

Cache Size(4K Blocks): 7253025 Core Size(4K Blocks): 30523492 Cache Occupancy(4K Blocks): 7253025 Longest Queue Length: 54 Queue Length: 22 Cache misses completed from core to be written to cache: 0

+---------------------------+----------------------+--------+ | Request statistics | Count | % | +---------------------------+----------------------+--------+ | Req Reads | 4070487 | 31% | | Req Writes | 8740017 | 68% | | Req Cache hit | 868616 | 21% | | Req Sequential hits | 756520 | 18% | | Req Non sequential hits | 112096 | 2% | | Req Partial Misses | 591103 | 14% | | Req Full Misses | 2610768 | 64% | | Req Aborted | 0 | 0% | | Req Yielded | 59940 | 0% | | Sequential requests  $(1p)$  | 1482744 | 11% | | Random requests (1p) | 11327760 | 88% | | Sequential requests (16p) | 1595799 | 12% | | Random requests (16p) | 11214705 | 87% | | Sequential requests (32p) | 1640355 | 12% | | Random requests (32p) | 11170149 | 87% | | Sequential requests (64p) | 1640381 | 12% | | Random requests (64p) | 11170123 | 87% | | Sequential requests (128p)| 1640441 | 12% | | Random requests (128p)| 11170063 | 87% | | Average Seek Distance | 0 | 0% | |---------------------------|----------------------|--------| | Total Requests | 12810504 | | |---------------------------|----------------------|--------|

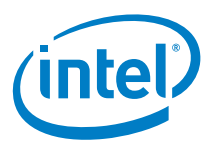

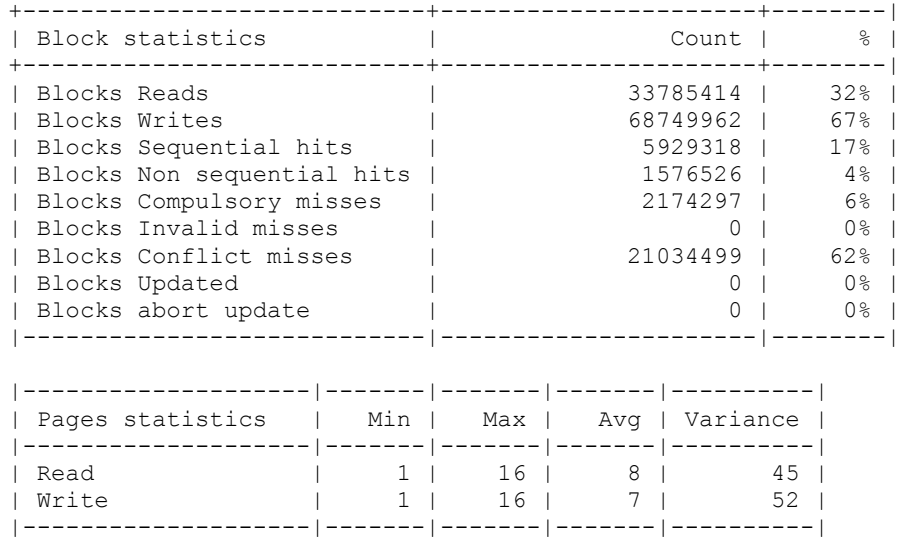

## **6.2 Resetting the Performance Counters**

<span id="page-18-0"></span>The performance counters are automatically reset every time the cache is started.

To manually clear the performance counters, use the reset counters command. See [Table](#page-10-2) 4 for details.

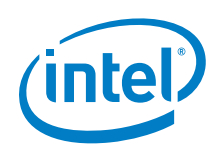

# <span id="page-19-0"></span>*7 Frequently Asked Questions*

#### <span id="page-19-1"></span>**How do I contact support?**

Contact support by phone at 800-538-3373 or at the following URL: <http://www.intel.com/support/ssdc/cache/cas/>

#### <span id="page-19-2"></span>**How do I test performance?**

In addition to the statistics provided (see  $Section 6.1$ ), third-party tools are available that can help you test I/O performance on your applications and system, including:

- FIO [\(http://freecode.com/projects/fio\)](http://freecode.com/projects/fio)
- dt [\(http://www.scsifaq.org/RMiller\\_Tools/dt.html\)](http://www.scsifaq.org/RMiller_Tools/dt.html) for disk access simulations

#### <span id="page-19-3"></span>**Where are the cached files located?**

Intel<sup>®</sup> CAS for Linux<sup>\*</sup> does not store files on disk; it uses a pattern of blocks on the SSD as its cache. As such, there is no way to look at the files it has cached.

#### <span id="page-19-4"></span>**How do I delete all the cache files?**

Stop the Intel® CAS software as described in Section [5.1.2,](#page-14-3) then uninstall the software as described in Section [3.3.](#page-9-0)

#### <span id="page-19-5"></span>**Does Intel® Cache Acceleration Software support write-back caching?**

No. The current release of Intel® CAS for Linux<sup>\*</sup> supports write-through mode. In write-through mode, both read and write operations build the cache data, but only read operations are accelerated (writes are written into the cache and to backend storage concurrently). Data integrity is never a concern with write-through.

#### <span id="page-19-6"></span>**How do I change the cache drive used by the Intel® CAS Service?**

Stop the caching system (Section [5.1.2\)](#page-14-3) and use the intelcas add command for your new core drive to be cached.

#### <span id="page-19-7"></span>**Must I stop caching before adding a new pair of cache/core devices?**

No, new intelcas instances can be created while other instances are running.

#### <span id="page-19-8"></span>**Can I assign more than one core device to a single cache?**

No, only one core device may be used. If you wish to use multiple HDDs as a core device, they must appear as a single core device through the use of a system such as RAID.

### <span id="page-19-9"></span>**Can I add more than one cache to a single core device?**

No, if you wish to map multiple cache devices to a single core device, the cache devices must appear as a single device through the use of a system such as RAID. (However, this scenario has not been validated by Intel.)

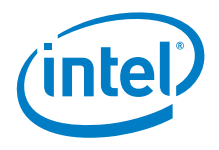

#### <span id="page-20-0"></span>**Where is the log file located?**

All events are logged in the standard Linux $*$  system logs. You can use the  $d$ mesg command or inspect the /var/log/messages file. During testing or kernel debugging, use the command  $echo 8 > /proc / sys/kernel /printk$  so that all messages are logged.

Typical log sample of successful cache initialization:

```
[Intel® CAS] Inserting cache 1
[Intel® CAS] Parameters (policies) accepted:: 1 1 1
[Intel® CAS] Creating the device object (of size 32 bytes)...
[Intel® CAS] Reducing cache space by 317145088 bytes for allocation 
of persistent metadata.
[Intel® CAS] Disk subxts = 122096384, Cache subxts = 7734668, Cache 
lines = 7734668
[Intel® CAS] Allocating collision table :: ==> 7734668 entries, 40 
bytes each for a total size of 295 MBytes
[Intel® CAS] Allocating hash table :: ==> 1933667 entries, 4 bytes 
each for a total size of 7 MBytes
[Intel® CAS] Allocating concurrency control table :: ==> 699050 
entries, 24 bytes each for a total size of 15 MBytes
[Intel® CAS] Allocating persistent metadata lock table :: ==> 75535 
entries, 24 bytes each for a total size of 1 MBytes
[Intel® CAS] Allocation of metadata complete
[Intel® CAS] Saving cache state...
[Intel® CAS] Done saving cache state!
[Intel® CAS] Starting 1 threads for cache fill
[Intel® CAS] Starting threads for I/O requests
[Intel® CAS] Cache 1 successfully added
```
Typical log sample of successful cache removal:

[Intel® CAS] Removing cache 1 [Intel® CAS] Stopping request thread 1... [Intel® CAS] Thread 1 stopped [Intel® CAS] Stopping fill thread 1... [Intel® CAS] Thread 1 stopped [Intel® CAS] Flushing dirty data to disk. [Intel® CAS] Saving cache state... [Intel® CAS] Done saving cache state! [Intel® CAS] Cache 1 successfully removed

#### <span id="page-20-1"></span>**Why do tools occasionally report data corruption with Intel® CAS?**

Some applications, especially micro-benchmarks like dt and FIO, may use a device to perform direct or raw accesses. Some of those applications are written to not request from the device its alignment and block size restrictions but rather configure these values explicitly, for instance via user parameters. Intel<sup>®</sup> CAS supports a 4K block size and alignment. Thus in order for these programs to work, a 4K value both for block size and alignment for the cache device must be used.

#### <span id="page-20-2"></span>**Do I need to partition the cache device?**

No. If you do not specify a partition, Intel® CAS uses the entire device as the cache device.

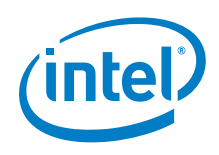

### <span id="page-21-0"></span>**Can I use a partition on a SSD as a cache device?**

Yes, however, using the entire SSD device as the cache is recommended for best performance.

#### <span id="page-21-1"></span>**Do I need to format the partition or the device configured as the cache device?**

No; the cache device has no format requirement. If any formatting is used, it is removed by the caching software.

### <span id="page-21-2"></span>**What is the default/optimal block size for the core device?**

4KB

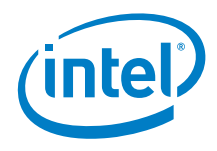

## <span id="page-22-0"></span>*Appendix A Glossary*

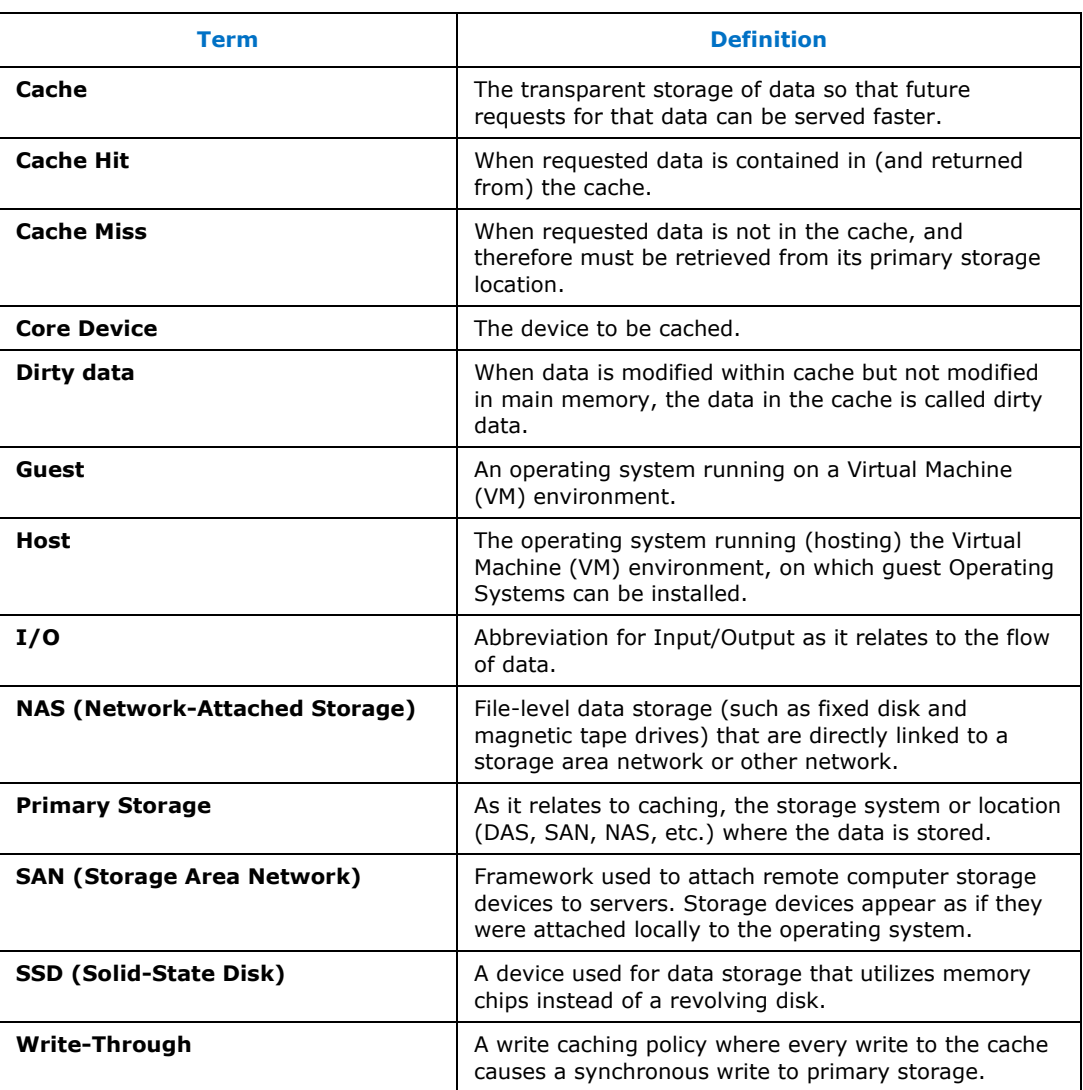

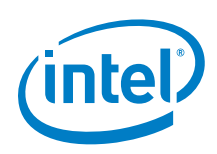

## <span id="page-23-0"></span>*Appendix B Setting Up the Intel® SSD 910 Series Device*

When using an Intel<sup>®</sup> SSD 910 Series device as a cache drive, it is highly recommended that the entire SSD cache drive is utilized as a whole either "RAW" (using RAID-0) or, if partitioning is required, use only one single partition (using the parted command). For optimal caching performance, the Intel® SSD 910 Series device should not be broken up into multiple partitions.

#### **"RAW" partition using RAID-0:**

If the entire SSD cache drive is to be RAIDed together, the following command may be used to do so optimally.

**Note:** The mdadm command does not save the configuration across system reboots or power downs. You will need to add the following command in the system files such as: /etc/madadm.conf and /etc/fstab if your filesystem is mounted on RAID.

mdadm --create --verbose /dev/md0 --level=0 –-chunk=64 --raiddevices=2 /dev/sdx /dev/sdy

# where md0 is the resultant output RAID-0 logical drive. # sdx and sdy are the corresponding two RAID input drives (applicable to the 400 GB Intel® SSD 910 Series device) # RAID level is set to 0. # Chunk size is set to 64K

#### **Single partition using the parted command:**

The following commands can be used to create a single 200 GB partition cache drive using the 400GB Intel® SSD 910 Series device:

parted -s -- /dev/sda mkpart primary 1 191488

# where sda is the single 200 GB partition created

**Note:** Intel recommends using the parted utility instead of fdisk, because older revisions of fdisk may cause misaligned partitions (util-linux-ng package 2.17.2 and lower revisions). The parted tool will align partitions to 1MB boundaries by default.